### *Chère cliente, cher client,*

*nous vous remercions d'avoir acheté notre Commande Control (IHC), qui est soit déjà intégrée dans le radiateur sèche-serviettes que vous avez acquis, soit disponible sous forme de kit séparé pour mettre à niveau votre radiateur sèche-serviettes actuel.*

*Cette nouvelle génération de résistances électriques a été développée pour répondre à un large éventail de situations que vous pouvez rencontrer dans votre vie quotidienne. La Commande Control (IHC) permettra de répondre à bon nombre de vos besoins et d'optimiser votre expérience grâce à un fonctionnement très simple et confortable (par exemple en matière de fonctionnement du produit, de gestion via une application, de gestion de la température intérieure et de surface, de réglage de la minuterie, etc.).*

*Dans le souci de simplifier votre interaction avec le produit, l'appareil acheté est accompagné d'un guide d'utilisation rapide. Ce dernier vous donnera une vue d'ensemble rapide sur les fonctions les plus courantes afin de faciliter la mise en service du produit. Veuillez conserver ce guide pour toute référence ultérieure. Le présent document contient une explication approfondie de tous les détails du produit afin de maximiser ses performances.*

*Lorsqu'une Commande Control (IHC) est achetée séparément du radiateur de salle de bains, l'installation dans un radiateur compatible doit être effectuée par un technicien autorisé et qualifié. Lors du déballage du produit, veuillez vous assurer que le contenu de l'emballage est complet.*

*Une fois de plus, nous tenons à vous remercier pour la confiance que vous nous accordez. Félicitations pour votre achat. Nous vous souhaitons beaucoup de plaisir avec votre nouveau produit. Avec nos salutations les plus chaleureuses.*

### **Index**

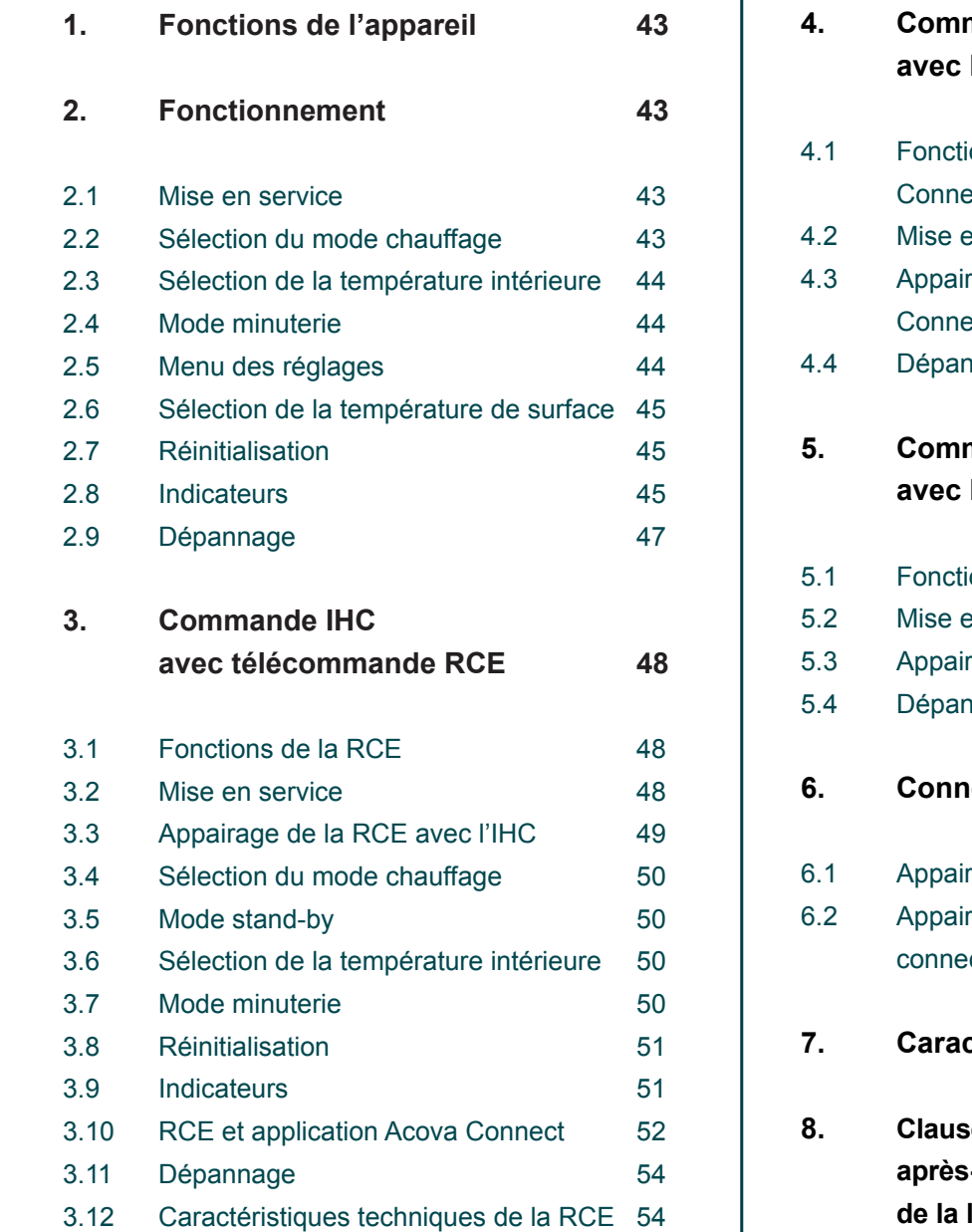

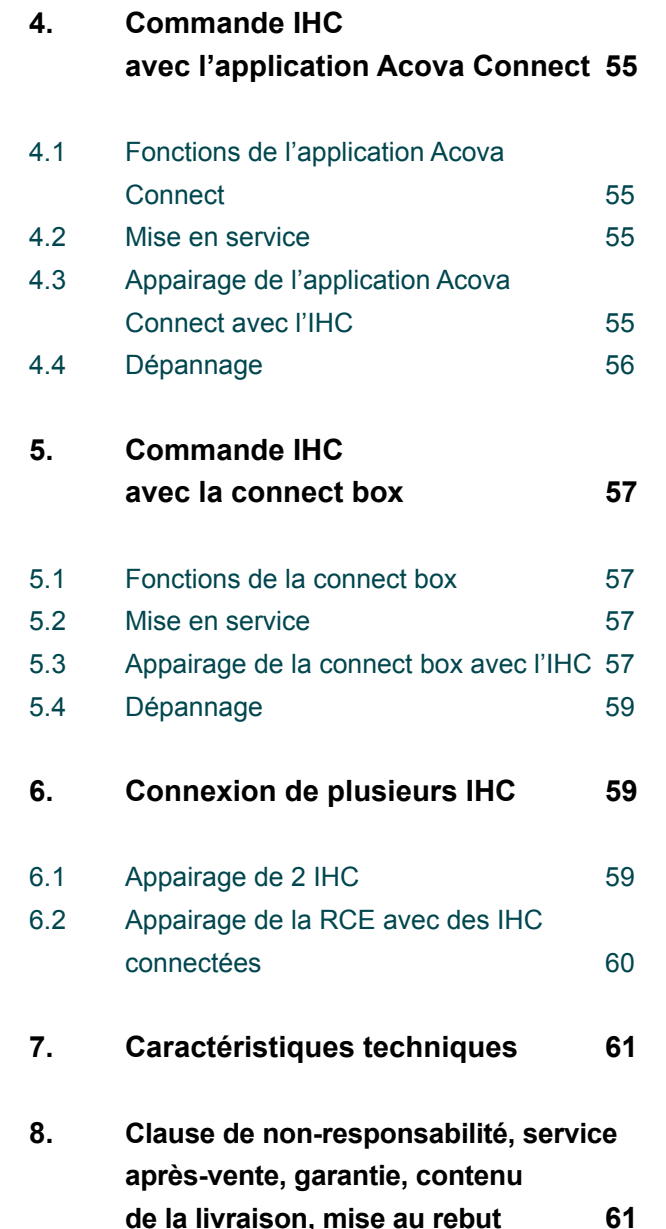

# **1. Fonctions de l'appareil**

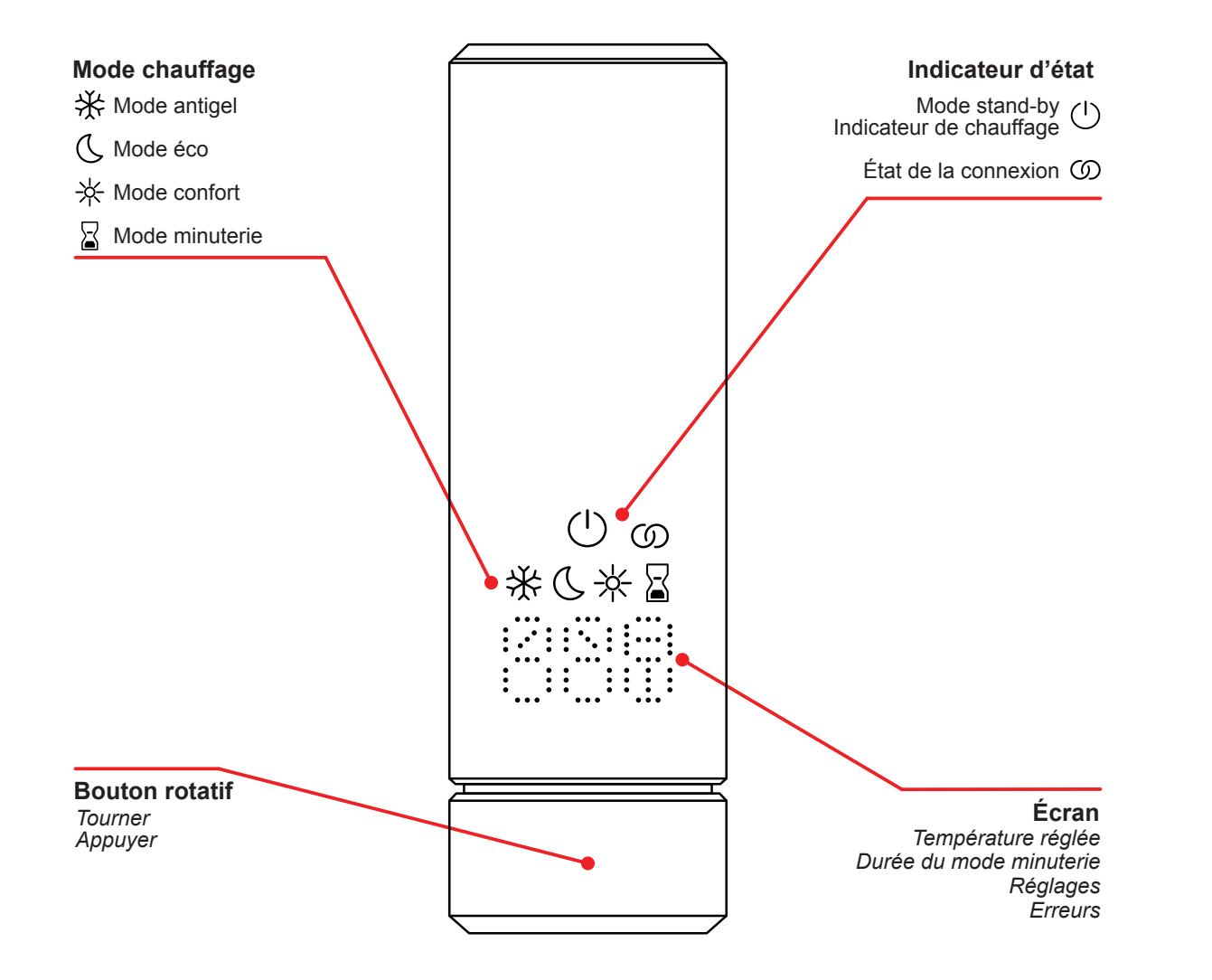

#### *Temporisation de l'affichage*

*L'écran s'éteint au bout de 10 s si aucune interaction n'a lieu. Le mode chauffage sélectionné reste actif, même si la seule indication visible est celle du mode stand-by/mode chauffage. Dès que le bouton rotatif est appuyé ou tourné, l'écran graphique multifonction se rallume et affiche le mode chauffage actif, sans modifier les réglages.*

# **2. Fonctionnement**

### **2.1 Mise en service**

Après avoir inséré la fiche d'alimentation, la commande IHC passe en phase d'initialisation. Dans cet état, toutes les LED s'allument pendant 2 secondes, puis la version installée du logiciel de l'IHC s'affiche également pendant 2 secondes.

Lors de la première mise sous tension, l'IHC se met automatiquement en mode confort dont la température intérieure cible est 21 °C.

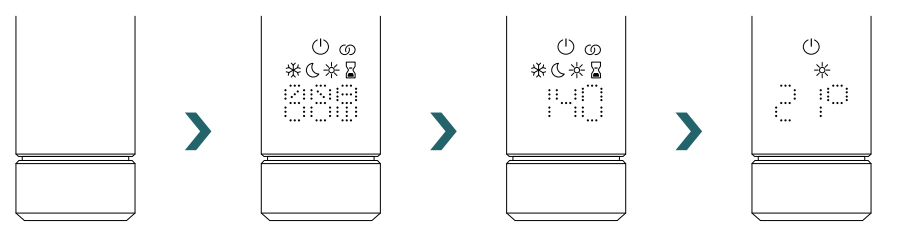

### **2.2 Sélection du mode chauffage**

En appuyant sur le bouton rotatif, vous pouvez faire défiler les différents modes de chauffage.

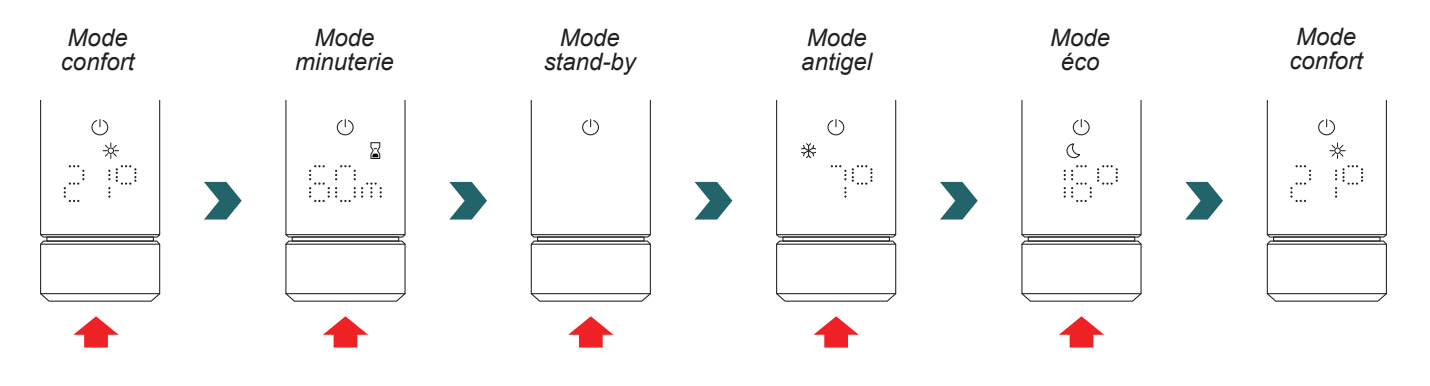

*En mode antigel, l'IHC maintient une température intérieure minimale de 7 °C pour éviter tout risque de gel.* \*

*En mode stand-by, toutes les fonctionnalités de chauffage sont désactivées. La sélection du mode stand-by est signalée acoustiquement par deux bips.*

 $\circlearrowleft$ *La sortie du mode stand-by est signalée acoustiquement par un bip.*

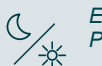

*En mode éco et confort, l'IHC régule la température intérieure à la valeur programmée.* 

*Pour de plus amples informations, voir le chapitre « Sélection de la température intérieure ».*

*En mode minuterie, l'IHC chauffe à pleine puissance, sans tenir compte de la température intérieure.* 

- *Ce mode peut, par exemple, être utilisé pour préchauffer et sécher une serviette dans le cas d'un radiateur sèche-serviettes.*   $\Sigma$
- *Pour de plus amples informations, voir le chapitre « Mode minuterie ».*

 $\bigoplus$ 

### **2.3 Sélection de la température intérieure**

La température intérieure souhaitée en mode confort et en mode éco peut être réglée par pas de 0,5 °C en tournant le bouton rotatif (aucune confirmation supplémentaire n'est nécessaire).

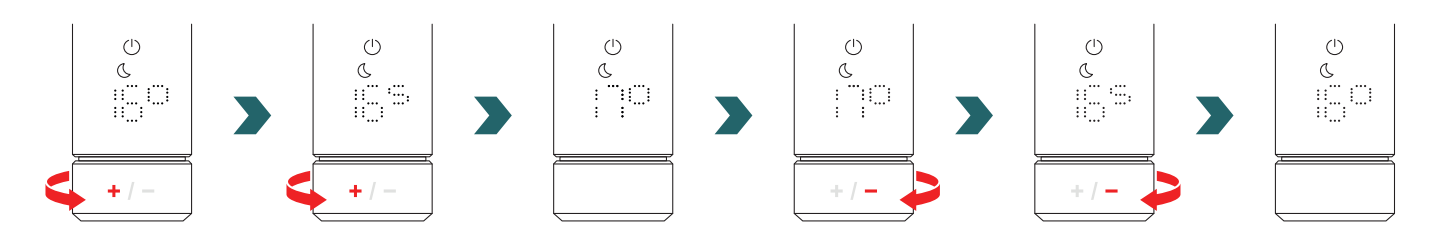

*Veuillez noter que la température intérieure en mode éco ne peut pas être supérieure à la température intérieure réglée en mode confort de -1 °C.*

#### *Plages de température intérieure pouvant être sélectionnées*

*Mode confort : 7-28 °C (21 °C par défaut) | Mode éco : 7-19 °C (16 °C par défaut) | Mode antigel : 7 °C (fixe)*

 $(i)$ La température de surface maximale définie (qui peut être réglée conformément au chapitre 2.6) du radiateur est également prise en *compte lors de la régulation de la température intérieure.*

*Le mode éco ou le mode confort peuvent être utilisés pour réguler la température intérieure. La seule différence entre ces deux modes est la plage de température.*

### **2.4 Mode minuterie**

En mode minuterie, la commande IHC chauffe à pleine puissance, en tenant compte de la température de surface maximale définie du radiateur. Le réglage de la température intérieure n'est pas pris en compte dans ce mode. La durée souhaitée peut être réglée en tournant le bouton rotatif.

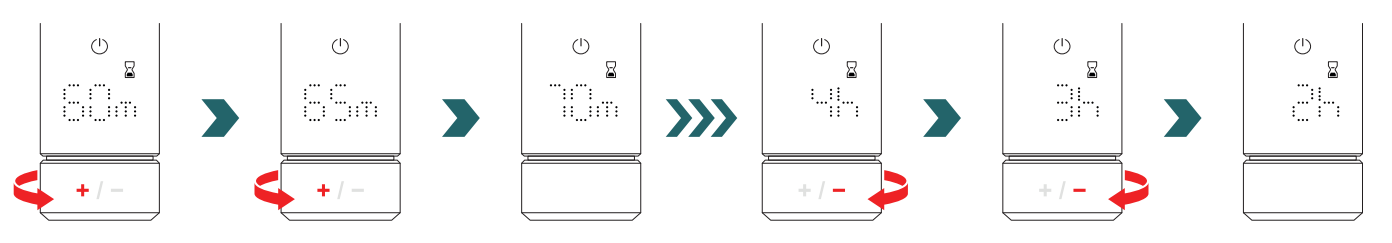

*Durées de minuterie pouvant être sélectionnées*

*La durée peut être réglée par pas de +/- 5 min de 0 min à 95 min | La durée peut être réglée par pas de +/- 1 h de 2 h à 4 h La durée par défaut de la minuterie est de 60 min*

*La durée par défaut de la minuterie peut également être modifiée dans les réglages de l'application Acova Connect. Veuillez vous référer au chapitre 4.*

### **2.5 Menu des réglages**

Pour accéder au menu des réglages, appuyez sur le bouton rotatif pendant 3 secondes jusqu'à ce que « SEt » s'affiche, puis relâchez-le.

« SET » s'affiche pendant 2 secondes, après quoi la température de surface maximale actuellement sélectionnée s'affiche.

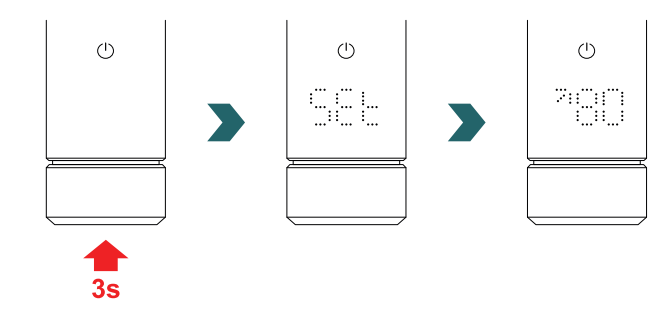

En appuyant brièvement sur le bouton rotatif, vous pouvez faire défiler les différents réglages.

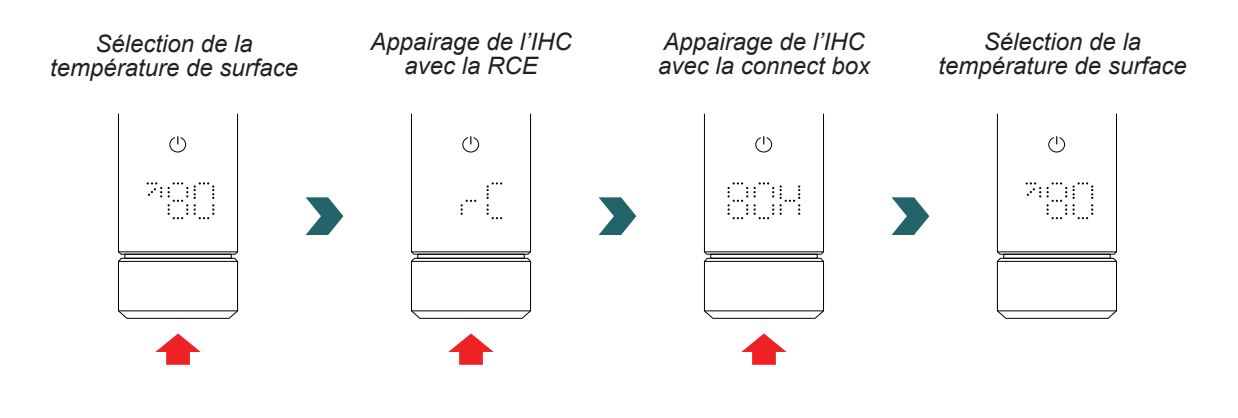

*Pour quitter le menu des réglages, il suffit d'appuyer sur le bouton rotatif pendant 3 s ou d'attendre 10 s sans intervenir.*  $\Omega$ *Toutes les modifications apportées sont appliquées et enregistrées automatiquement.*

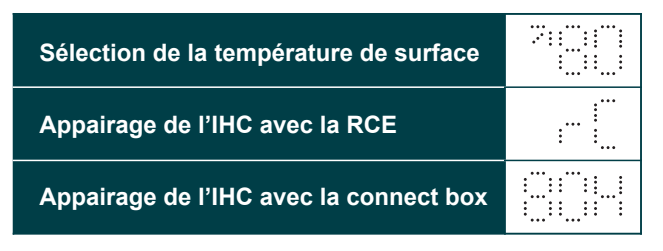

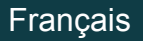

 $\bigcirc$ 

### **2.6 Sélection de la température de surface**

Pour sélectionner la limitation de la température de surface du radiateur, ouvrez d'abord le menu des réglages conformément au chapitre 2.5.

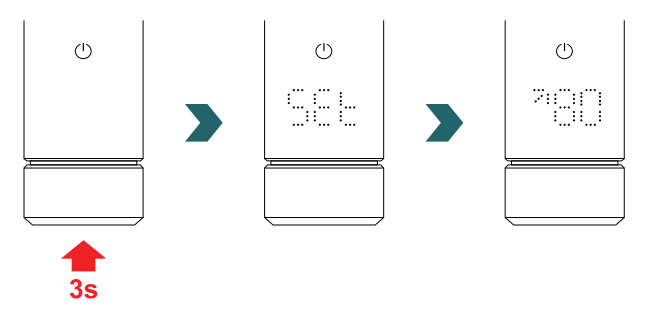

La limitation de la température de surface peut être réglée en tournant le bouton rotatif.

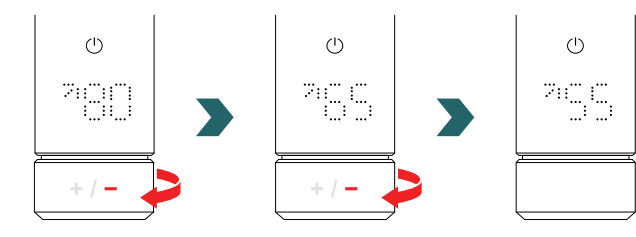

#### *La limitation de la température de surface peut être réglée sur 45 °C / 55 °C / 65 °C ou 80 °C. La valeur par défaut est de 80 °C.*

 $\bigoplus$ *Pour quitter le menu des réglages, il suffit d'appuyer sur le bouton rotatif pendant 3 s ou d'attendre 10 s sans intervenir. Toutes les modifications apportées sont appliquées et enregistrées automatiquement.*

*Le fait de réduire la température de surface maximale autorisée peut également réduire la puissance de sortie maximale réalisable. Il se peut donc que la température intérieure réglée ne soit plus atteinte.*

### **2.7 Réinitialisation**

Pour réinitialiser la commande IHC, appuyez sur le bouton rotatif et maintenez-le enfoncé pendant 10 secondes jusqu'à ce que « rES » commence à clignoter sur l'écran. L'appareil émet trois bips puis redémarre selon la procédure décrite au chapitre 2.1.

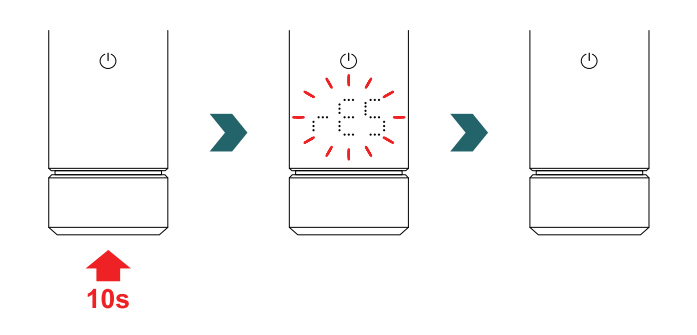

 $\Omega$ *Après une réinitialisation, tous les réglages (limitation de la température de surface, températures intérieures cibles pour le mode éco et le mode confort, etc.) sont remis aux valeurs par défaut.*

### **2.8 Indicateurs**

### **Indicateur de chauffage**

La couleur de l'icône du mode stand-by indique si le radiateur est en train de chauffer activement ou non. Exemple en mode confort :

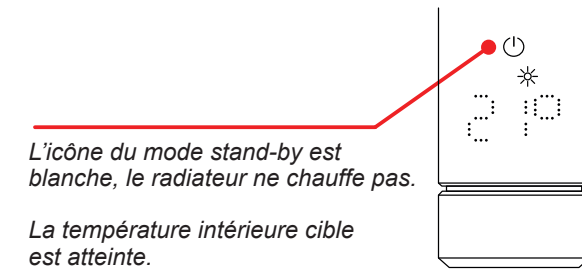

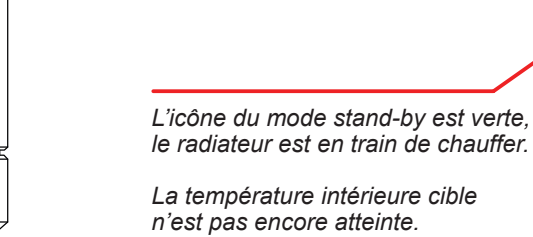

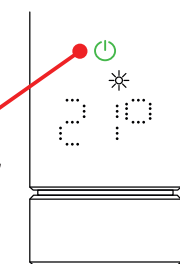

G) *L'indicateur de chauffage s'affiche également après la temporisation de l'écran graphique multifonction.*

> **Détection de fenêtre ouverte Fil pilote**

### **Détection de fenêtre ouverte**

Si l'IHC est en mode éco ou confort et qu'elle détecte une chute rapide de la température due à l'ouverture d'une fenêtre ou d'une porte donnant sur une pièce froide, le système passe automatiquement en mode antigel pour économiser de l'énergie.

La fonction de détection de fenêtre ouverte est indiquée par une icône antigel clignotante.

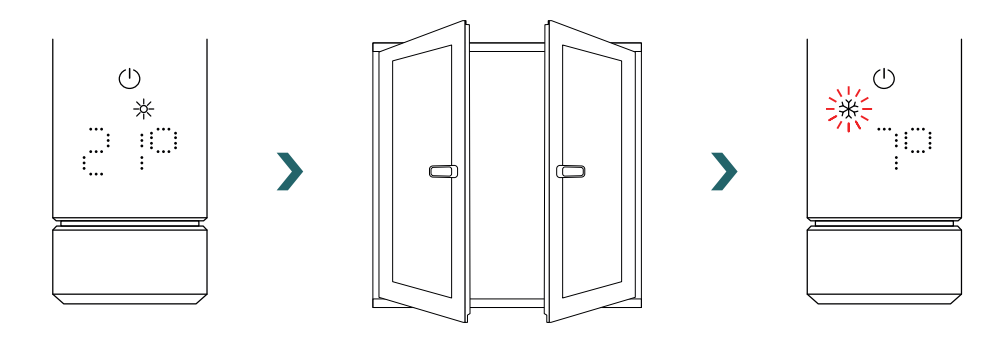

Si l'IHC détecte que la fenêtre ou la porte a été fermée, le système repasse automatiquement au dernier mode chauffage sélectionné.

Il est également possible d'arrêter manuellement un mode fenêtre ouverte actif en appuyant sur le bouton rotatif.

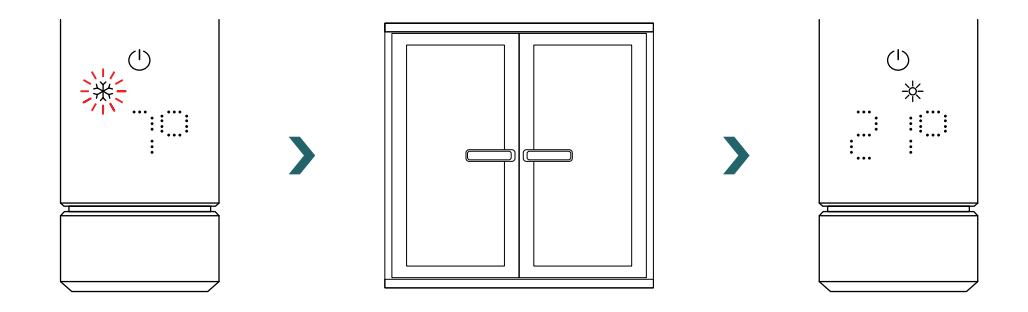

La fonction de détection de fenêtre ouverte est activée par défaut, mais peut être désactivée dans les réglages de l'application *Acova Connect.* 

*Veuillez vous référer au chapitre 4.*

La qualité de la fonction fenêtre ouverte / fermée dépend de plusieurs facteurs, tels que la position du radiateur, la vitesse à laquelle la *température de la pièce augmente / diminue, le type de fenêtre, etc.*

### **Fil pilote**

 $\overline{G}$ 

Si l'IHC est équipée d'un fil pilote (uniquement pour le marché français, non disponible pour les produits équipés d'une fiche), il est possible de contrôler l'appareil depuis votre unité de régulation principale via cette interface.

L'IHC doit d'abord être commutée en mode confort.

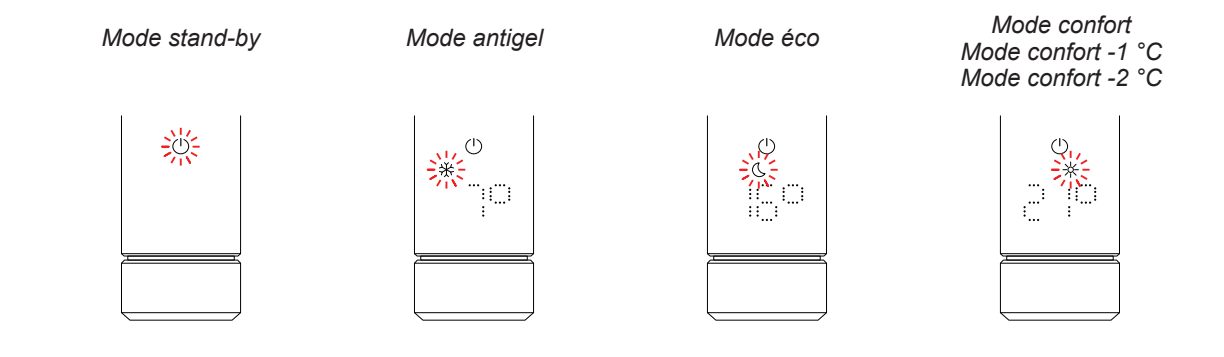

L'IHC peut être réglée en mode stand-by, en mode antigel ou en mode éco, ou bien rester en mode confort avec une température réduite de 1 °C ou 2 °C.

Si l'IHC est commandée par fil pilote, l'écran affiche le mode chauffage actuel avec une icône clignotante, indiquant que la commande par fil pilote est active.

*Lorsque la commande par fil pilote est active, il est toujours possible de changer le mode chauffage (en appuyant sur le bouton rotatif) et de sélectionner un mode chauffage « inférieur » au mode de fil pilote actuellement appliqué.*

*Exemple : si le mode actuel du fil pilote est le mode éco, il est possible de passer au mode antigel ou au mode stand-by, mais pas au mode confort.*

 $\Omega$ 

# **2.9 Dépannage**

### **Erreurs**

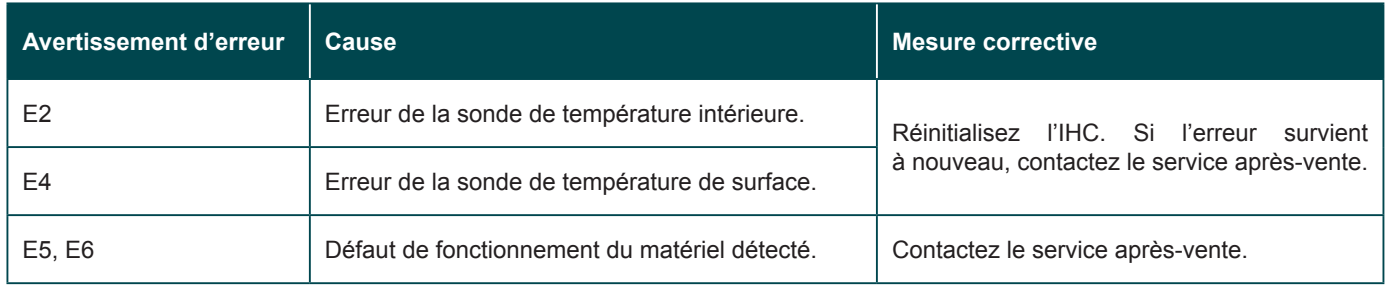

### **Autres problèmes**

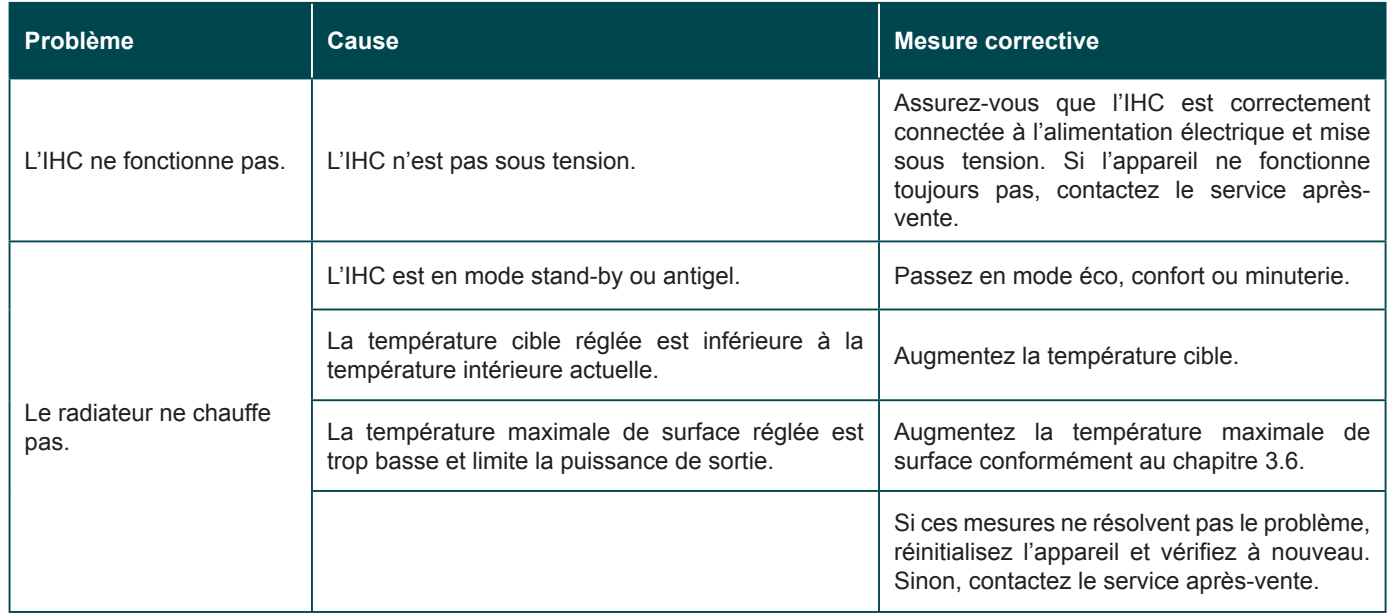

### *Panne de courant*

 $\bigoplus$ *Après une panne de courant, l'IHC redémarre et réapplique le dernier mode chauffage sélectionné et la température cible associée. Si l'IHC était en mode minuterie avant la panne de courant, l'IHC redémarre dans le mode chauffage qui était actif avant le mode minuterie.*

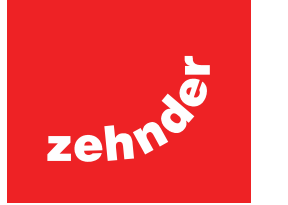

# **3. Commande IHC avec télécommande RCE**

### **3.1 Fonctions de la RCE**

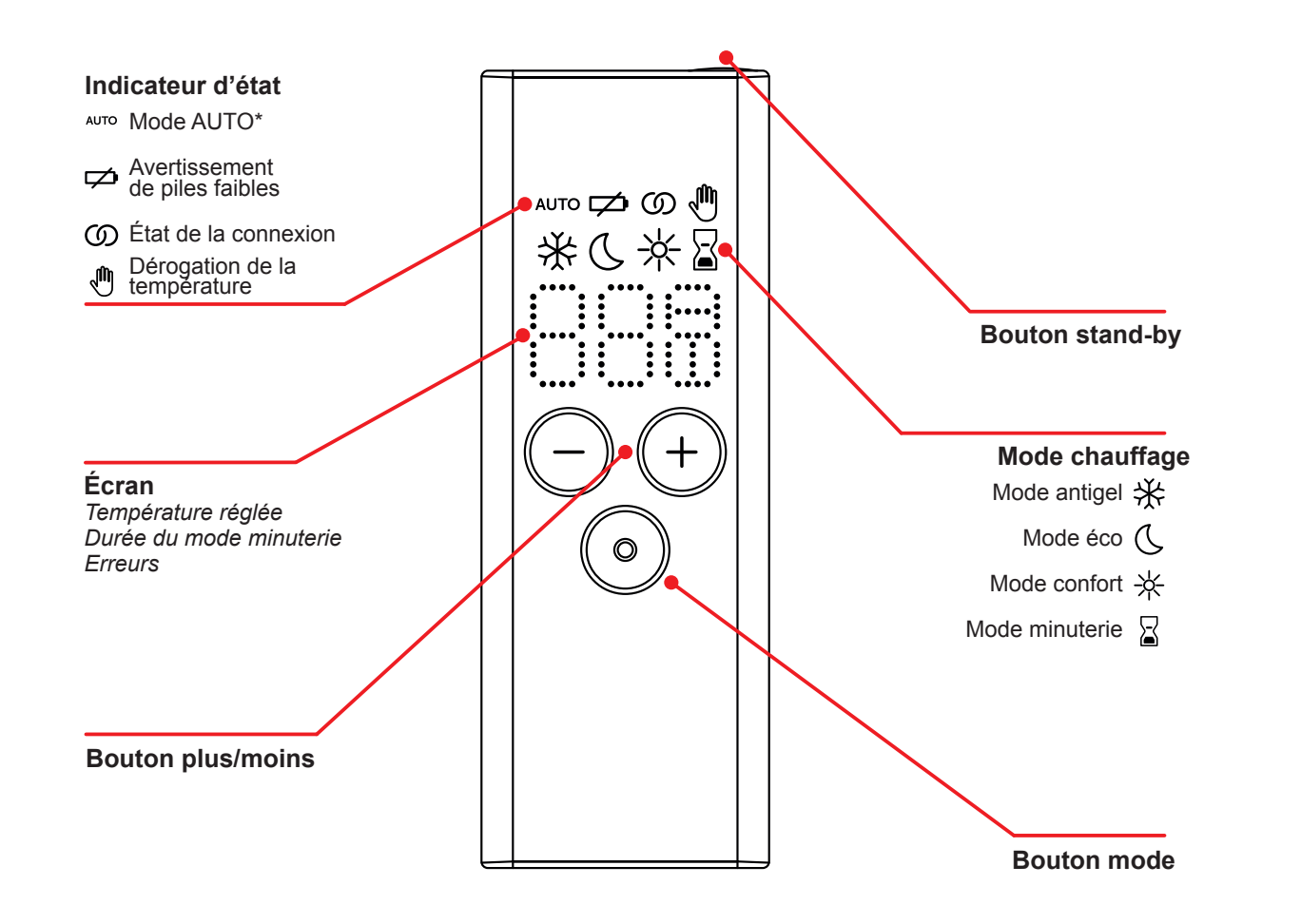

*\*Requiert l'application Acova Connect*

#### *Temporisation de l'affichage*

*L'écran graphique multifonction s'éteint au bout de 10 s si aucune interaction n'a lieu. En appuyant sur n'importe quel bouton, l'écran se rallume et affiche le mode chauffage actif, sans aucune modification des réglages.*

#### *Application et synchronisation des modifications*

*Les modifications locales (p. ex. le mode chauffage, la sélection de la température) sont appliquées immédiatement (aucune confirmation supplémentaire n'est nécessaire). Après 3 secondes sans nouvelle interaction, les modifications sont transmises à l'IHC connectée.*

**3.2 Mise en service**

Retirez la languette de la pile pour activer la télécommande.

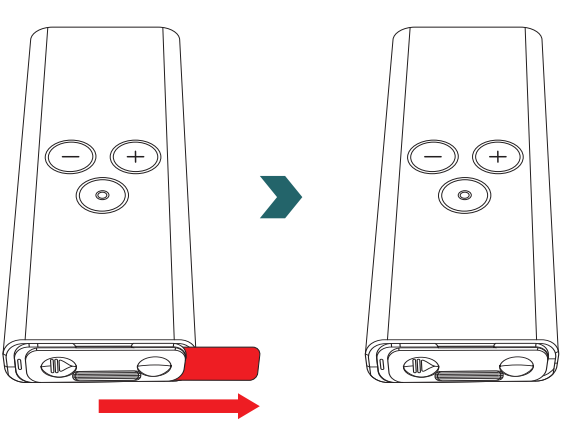

Pendant la phase de mise sous tension, toutes les LED s'allument pendant 2 secondes, puis la version installée s'affiche également pendant 2 secondes.

Lors de la première mise sous tension, la télécommande RCE lance automatiquement le processus d'appairage.

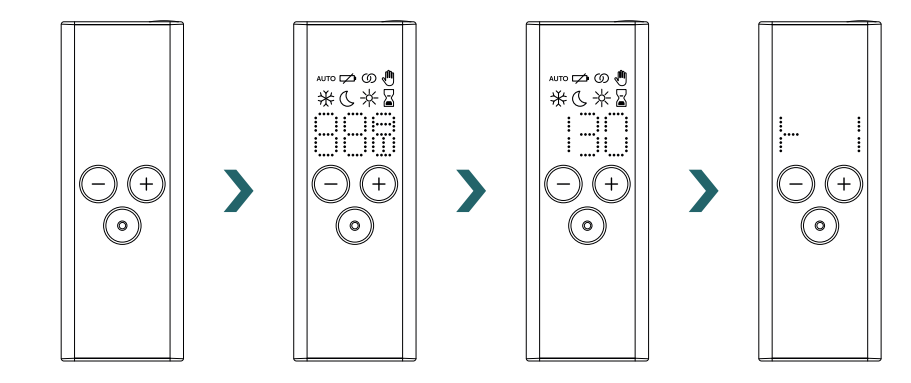

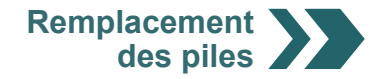

 $(i)$ 

### **Remplacement des piles**

Pour remplacer les piles, ouvrez le couvercle des piles et insérez des piles neuves (2 x AA 1,5 V). Respectez la polarité (+/-).

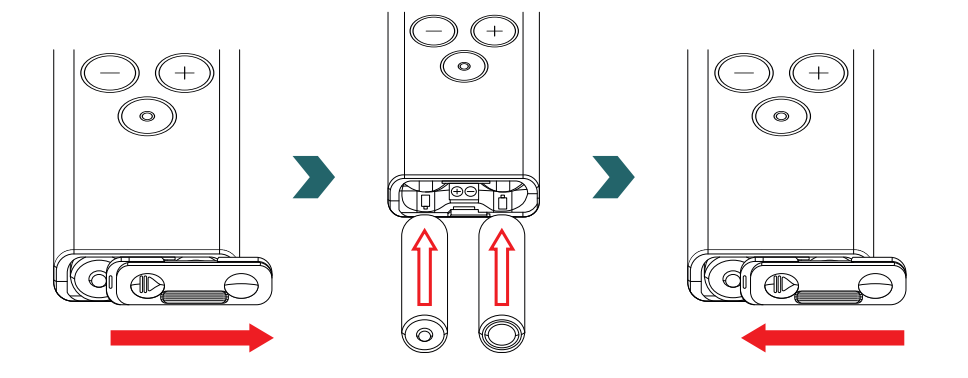

 $\Omega$ *Il n'est pas recommandé d'utiliser des piles rechargeables.*

### **3.3 Appairage de la RCE avec l'IHC**

Pour connecter la télécommande RCE à la commande IHC, le processus doit d'abord être lancé sur l'IHC.

Pour accéder au menu des réglages, appuyez sur le bouton rotatif pendant 3 secondes jusqu'à ce que « SEt » s'affiche, puis relâchez-le.

Lorsque la limitation de la température de surface s'affiche, appuyez brièvement sur le bouton rotatif jusqu'à ce que « rC » s'affiche.

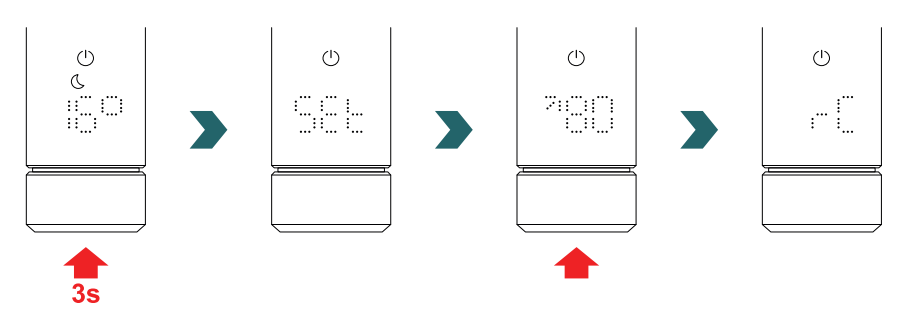

Lorsque « rC » s'affiche, tournez le bouton rotatif. Le processus d'appairage démarre pendant 60 s, pendant ce temps, appuyez sur n'importe quel bouton de la RCE.

Une fois l'appairage réussi, l'IHC et la RCE affichent « ok » pendant 5 s et l'icône d'état de connexion s'allume.

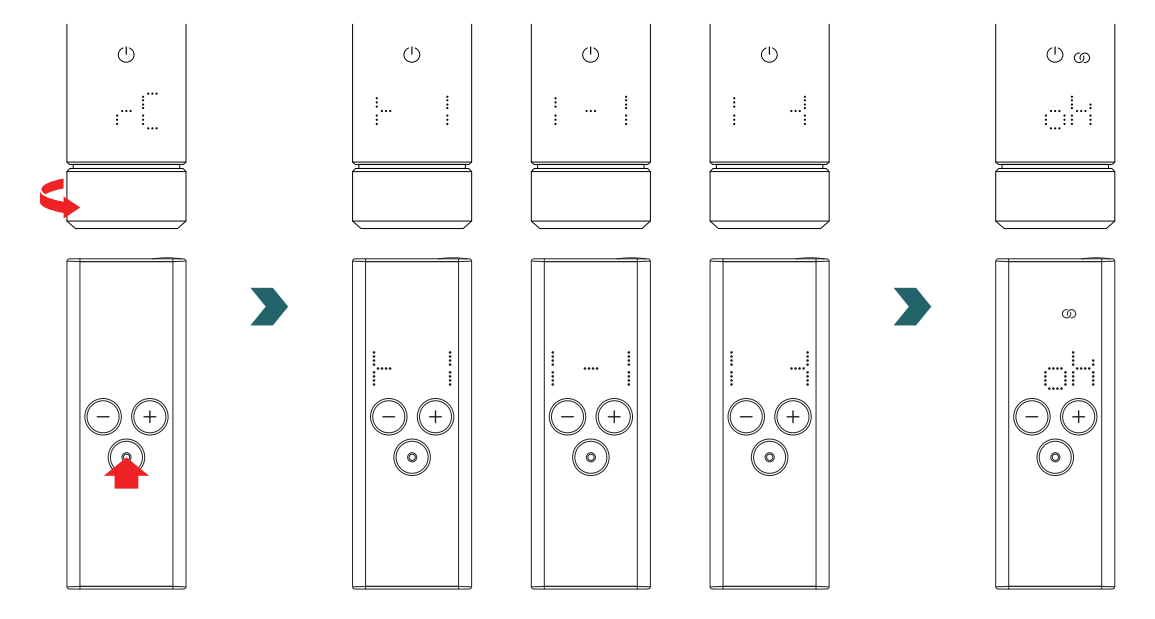

### **3.4 Sélection du mode chauffage**

En appuyant sur le bouton mode, vous pouvez faire défiler les différents modes de chauffage.

![](_page_8_Figure_2.jpeg)

# **3.5 Mode stand-by**

Appuyez et maintenez enfoncé le bouton stand-by de la RCE pendant 2 s pour faire passer la RCE et l'IHC connectée en mode stand-by.

Appuyez et maintenez enfoncé le bouton stand-by de la RCE pendant 2 s pour quitter le mode stand-by. La RCE et l'IHC repassent au dernier mode chauffage sélectionné.

 $\circledcirc$ 

 $\underset{\Omega\rightarrow\infty}{\mathbb{Z}}$ 

 $\mathbbm{C}$ 

![](_page_8_Figure_6.jpeg)

![](_page_8_Picture_7.jpeg)

*En mode stand-by, toutes les fonctionnalités de chauffage sont désactivées. La sélection du mode stand-by est signalée acoustiquement par deux bips sur l'IHC.*

*La sortie du mode stand-by est signalée acoustiquement par un bip sur l'IHC.*

*En mode stand-by, le fait d'appuyer sur le bouton plus, moins ou mode de la RCE n'a aucun effet (sauf celui de rallumer l'affichage).*

### **3.6 Sélection de la température intérieure**

La température intérieure souhaitée en mode confort et en mode éco peut être réglée par pas de 0,5 °C en appuyant sur le bouton plus ou moins.

![](_page_8_Figure_13.jpeg)

*Veuillez noter que la température intérieure en mode éco ne peut pas être supérieure à la température intérieure réglée en mode confort -1 °C.*

*Plages de température intérieure pouvant être sélectionnées Mode confort : 7-28 °C (21 °C par défaut) | Mode éco : 7-19 °C (16 °C par défaut) | Mode antigel : 7 °C (fixe)*

## **3.7 Mode minuterie**

 $\bigoplus$ 

Comme alternative à la sélection du mode de chauffage selon le chapitre 3.4, le mode minuterie peut également être lancé par l'accès rapide.

Pour ce faire, allumez l'écran en appuyant brièvement sur n'importe quel bouton, puis appuyez sur le bouton plus pendant 2 secondes.

La durée souhaitée peut être réglée en appuyant sur le bouton plus ou moins.

![](_page_8_Figure_20.jpeg)

*Durées de minuterie pouvant être sélectionnées*

G) *La durée peut être réglée par pas de +/- 5 min de 0 min à 95 min | La durée peut être réglée par pas de +/- 1 h de 2 h à 4 h La durée par défaut de la minuterie est de 60 min*

 $\Omega$ 

**50**

### **3.8 Réinitialisation**

Pour réinitialiser la RCE, appuyez simultanément sur les boutons mode et stand-by pendant 5 secondes jusqu'à ce que « rES » commence à clignoter sur l'écran.

![](_page_9_Picture_2.jpeg)

*Après une réinitialisation, tous les réglages sont remis aux valeurs par défaut et la connexion à l'IHC est perdue. Par conséquent, le processus d'appairage doit être à nouveau exécuté conformément au chapitre 3.3.*

### **3.9 Indicateurs**

### **Détection de fenêtre ouverte**

Si l'IHC est en mode éco ou confort et qu'elle détecte une chute rapide de la température due à l'ouverture d'une fenêtre ou d'une porte, le système passe automatiquement en mode antigel pour économiser de l'énergie.

La fonction de détection de fenêtre ouverte est indiquée sur la RCE par une icône antigel clignotante.

![](_page_9_Figure_8.jpeg)

Si l'IHC détecte que la fenêtre ou la porte a été fermée, le système repasse automatiquement au dernier mode chauffage sélectionné. Il est également possible d'arrêter manuellement un mode fenêtre ouverte actif en appuyant sur le bouton mode de la RCE.

![](_page_9_Figure_10.jpeg)

![](_page_9_Picture_11.jpeg)

![](_page_9_Picture_12.jpeg)

### **Fil pilote**

 $\bigoplus$ 

Si l'IHC est commandée par fil pilote, l'écran de la RCE affiche le mode de chauffage actuel avec une icône clignotante, indiquant que la commande par fil pilote est active.

> *Mode antigel*

> > $\circ$

IO G  $\odot$ 

![](_page_10_Picture_2.jpeg)

![](_page_10_Picture_3.jpeg)

*Mode* 

![](_page_10_Picture_4.jpeg)

*Mode confort Mode confort -1 °C Mode confort -2 °C*

*Lorsque la commande par fil pilote est active, il est toujours possible de changer le mode de chauffage (en appuyant sur le bouton mode ou le bouton stand-by) et de sélectionner un mode de chauffage « inférieur » au mode de fil pilote actuellement appliqué.*

*Exemple : si le mode actuel du fil pilote est le mode éco, il est possible de passer au mode antigel ou au mode stand-by, mais pas au mode confort.*

### **3.10 RCE et application Acova Connect**

Il est également possible d'utiliser l'application Acova Connect en combinaison avec la RCE. Cela donne accès à des réglages avancés supplémentaires et permet de définir des programmes hebdomadaires.

Pour cela, il faut d'abord appairer l'IHC à la RCE, puis mettre en service l'application Acova Connect conformément au chapitre 4.2.

#### **Mode AUTO**

Après avoir connecté l'IHC et la RCE à l'application, le système passe automatiquement en mode AUTO. En mode AUTO, le système passe automatiquement du mode éco au mode confort à des horaires prédéfinis selon un programme hebdomadaire défini.

Le mode AUTO est indiqué sur la RCE par l'icône « AUTO » qui s'allume.

![](_page_10_Figure_13.jpeg)

(i) *Le mode AUTO peut uniquement être activé/désactivé dans l'application Acova Connect.*

![](_page_10_Picture_15.jpeg)

En mode AUTO, certaines modifications effectuées sur l'IHC ou la RCE ne sont que temporaires (appelées « dérogation »).

![](_page_11_Figure_1.jpeg)

#### *Dérogation de la température*

La température intérieure peut toujours être modifiée manuellement sur la RCE ou l'IHC en mode AUTO. Si la température intérieure *réglée est différente de celle définie dans le cadre du programme hebdomadaire, la nouvelle température intérieure s'applique uniquement jusqu'au prochain changement mode éco ↔ mode confort selon le programme hebdomadaire.*

*La température intérieure temporaire est indiquée sur la RCE par l'icône de dérogation qui s'allume.*

*L'icône de dérogation disparaît si la température intérieure sélectionnée correspond à la température intérieure actuelle définie dans le programme hebdomadaire.*

*Pour modifier de façon permanente la température intérieure en mode AUTO, veuillez utiliser l'application Acova Connect.*

#### *Dérogation du mode chauffage*

*Le fait de commuter sur la RCE ou l'IHC du mode éco au mode confort ou vice-versa en mode AUTO n'est qu'un changement temporaire qui s'applique uniquement jusqu'au prochain changement selon le programme hebdomadaire défini. Le passage en mode antigel ou en mode stand-by est appliqué de façon permanente et le mode AUTO est arrêté.*

### **3.11 Dépannage**

#### **Erreurs**

![](_page_11_Picture_144.jpeg)

 $(i)$ 

# **3.11 Dépannage – Autres problèmes**

![](_page_12_Picture_276.jpeg)

# **3.12 Caractéristiques techniques de la RCE**

![](_page_12_Picture_277.jpeg)

![](_page_12_Picture_4.jpeg)

![](_page_12_Picture_5.jpeg)

Nom de l'appareil Évacuation des déchets Numéro de série Alimentation électrique (piles) Fabricant

![](_page_12_Picture_7.jpeg)

# **4. Commande IHC avec l'application Acova Connect**

Il est également possible de contrôler l'IHC via Bluetooth en utilisant l'application pour smartphone Acova Connect, disponible gratuitement dans le Play Store (Android) et l'App Store (iOS).

# **4.1 Fonctions de l'application Acova Connect**

L'application Acova Connect offre les fonctionnalités et les réglages supplémentaires suivants :

- Création de programmes hebdomadaires (y compris des événements de minuterie pour le préchauffage) pour une régulation automatisée de la température intérieure
- Définition de la durée par défaut de la minuterie
- Activation/désactivation de la fonction de détection de fenêtre ouverte
- Activation/désactivation des températures liées
- Définition d'un décalage d'étalonnage pour une régulation plus précise de la température intérieure
- Planification d'absence
- Mise à jour du logiciel de l'IHC

# **4.2 Mise en service**

**Télécharger l'application pour Android**

Installez l'application Acova Connect en la téléchargeant depuis le Play Store (Android) ou l'App Store (iOS) :

![](_page_13_Picture_13.jpeg)

![](_page_13_Figure_14.jpeg)

![](_page_13_Picture_15.jpeg)

### **Configuration minimale requise pour le smartphone :**

- L'application fonctionne avec Android version 5.0 et plus récente.
- L'application fonctionne avec iOS version 13.0 et plus récente.
- La technologie Bluetooth 4.0 Low Energy est utilisée pour la communication avec l'IHC.

(i) *Lorsque vous ouvrez l'application pour la première fois, les autorisations requises doivent être accordées.*

# **4.3 Appairage de l'application Acova Connect avec l'IHC**

Pour connecter l'IHC via Bluetooth, le processus d'appairage doit d'abord être lancé sur l'application Acova Connect.

Ouvrez l'application Acova Connect et laissez-la trouver les appareils à proximité. Sur l'écran suivant, sélectionnez votre contrôle de résistance électrique dans la liste des appareils trouvés. Ensuite, entrez votre nom d'utilisateur souhaité (facultatif) et appuyez sur « Connecter ».

![](_page_13_Figure_24.jpeg)

Lorsque « BLE » clignote sur l'écran de l'IHC, appuyez sur le bouton rotatif pour confirmer l'appairage avec l'application Acova Connect. Une fois la connexion établie, l'IHC affiche « Ok ».

![](_page_13_Picture_26.jpeg)

**Mode AUTO**

### **Mode AUTO**

 $(i)$ 

Une fois l'IHC connectée à l'application Acova Connect, le système passe en mode AUTO. En mode AUTO, le système passe automatiquement du mode éco au mode confort à des horaires prédéfinis selon un programme hebdomadaire défini.

*Le mode AUTO peut uniquement être activé/désactivé dans l'application Acova Connect sous « Réglages » → « État ».*

 $(i)$ *Si l'IHC est réglée en mode stand-by ou en mode antigel, le mode AUTO est arrêté. Pour revenir au mode AUTO, il suffit de sélectionner localement le mode éco ou confort sur l'IHC.*

En mode AUTO, certaines modifications effectuées sur l'IHC ne sont que temporaires (appelées « dérogation »). Ces modifications temporaires sont également indiquées dans l'application Acova Connect.

#### *Dérogation de la température*

*La température intérieure peut toujours être modifiée manuellement sur l'IHC en mode AUTO. Si la température intérieure réglée est différente de celle définie dans le cadre du programme hebdomadaire, la nouvelle température intérieure s'applique uniquement jusqu'au prochain changement mode éco ↔ mode confort selon le programme hebdomadaire.* 

*Pour modifier de façon permanente la température intérieure en mode AUTO, veuillez utiliser l'application Acova Connect.*

#### *Dérogation du mode chauffage*

Le fait de commuter localement sur l'IHC du mode éco au mode confort ou vice-versa en mode AUTO n'est qu'un changement *temporaire qui s'applique uniquement jusqu'au prochain changement selon le programme hebdomadaire défini. Le passage en mode antigel ou en mode stand-by est appliqué de façon permanente et le mode AUTO est arrêté.*

### **Mise à jour du logiciel de l'IHC**

Il est possible de procéder à une mise à jour sans fil (OTA) du logiciel de l'IHC en utilisant l'application Acova Connect. Si une nouvelle version est disponible pour l'IHC, un message correspondant s'affiche dans l'application Acova Connect. Cliquez sur le bouton « Démarrer la mise à jour » pour lancer le processus.

### **4.4 Dépannage**

![](_page_14_Picture_260.jpeg)

# **5. Commande IHC avec la connect box**

L'IHC peut également être intégrée au système Acova Smart Home, qui permet de connecter intelligemment plusieurs produits Acova dans différentes pièces et de les contrôler de manière centralisée via l'application Acova Connect. Cela nécessite la Acova connect box, qui fait office de passerelle centrale et est disponible séparément.

# **5.1 Fonctions de la connect box**

L'utilisation de la connect box en combinaison avec l'application Acova Connect offre les fonctionnalités et les réglages supplémentaires suivants :

- Création de programmes hebdomadaires (y compris des événements de minuterie pour le préchauffage) pour une régulation automatisée de la température intérieure
- Définition de la durée par défaut de la minuterie
- Activation/désactivation de la fonction de détection de fenêtre ouverte
- Activation/désactivation des températures liées
- Définition d'un décalage d'étalonnage pour une régulation plus précise de la température intérieure
- Planification d'absence
- Mise à jour du logiciel de l'IHC
- Contrôle central de plusieurs appareils et pièces
- Accès à distance via Internet
- Accès au Acova Cloud

### **5.2 Mise en service**

Installez d'abord la connect box en suivant le mode d'emploi fourni.

Ouvrez l'application Acova Connect et laissez-la trouver les appareils à proximité. Sur l'écran suivant, sélectionnez votre connect box (nom par défaut : « My Home ») dans la liste des appareils trouvés. Ensuite, entrez votre nom d'utilisateur souhaité (facultatif) et appuyez sur « Connecter ». Confirmez l'appairage en appuyant sur le bouton de la connect box comme décrit dans l'application Acova Connect.

![](_page_15_Figure_17.jpeg)

# **5.3 Appairage de la connect box avec l'IHC**

G) *Veuillez noter que les deux étapes de l'appairage doivent être effectuées côté application et côté IHC dans un délai de 60 s.*

Dans l'application Acova Connect, allez dans l'écran « Réglages » et cliquez sur « Pièces et appareils ». Sélectionnez la pièce à laquelle vous souhaitez ajouter votre IHC. Dans l'écran suivant, cliquez sur « Ajouter des appareils » en bas de l'écran pour lancer le processus d'appairage. L'appairage doit ensuite être complété sur l'IHC selon la section suivante.

![](_page_15_Figure_21.jpeg)

Pour accéder au menu des réglages sur l'IHC, appuyez sur le bouton rotatif pendant 3 secondes jusqu'à ce que « SEt » s'affiche, puis relâchez-le.

Lorsque la limitation de la température de surface s'affiche, appuyez brièvement sur le bouton rotatif deux fois jusqu'à ce que « BOX » s'affiche.

![](_page_15_Figure_24.jpeg)

Lorsque « BOX » s'affiche, tournez le bouton rotatif pour lancer le processus d'appairage. Une fois l'appairage réussi avec la connect box, l'IHC affiche « ok » pendant 5 s et l'icône d'état de connexion s'allume.

![](_page_16_Figure_1.jpeg)

*Une fois que l'IHC est appairée à la connect box, il n'est plus possible de connecter l'IHC à la RCE ou à l'application Acova Connect*   $(i)$ *via Bluetooth.*

*Pour modifier la configuration de connexion, veuillez d'abord effectuer une réinitialisation comme décrit au chapitre 2.7.*

### **Mode AUTO**

Une fois l'IHC connectée à l'application Acova Connect, le système passe en mode AUTO. En mode AUTO, le système passe automatiquement du mode éco au mode confort à des horaires prédéfinis selon un programme hebdomadaire défini.

 $(i)$ *Le mode AUTO peut uniquement être activé/désactivé dans l'application Acova Connect sous « Réglages » → « État ».*

En mode AUTO, certaines modifications effectuées sur l'IHC ne sont que temporaires (appelées « dérogation »). Ces modifications temporaires sont également indiquées dans l'application Acova Connect.

#### *Dérogation de la température*

*La température intérieure peut toujours être modifiée manuellement sur l'IHC en mode AUTO. Si la température intérieure réglée est différente de celle définie dans le cadre du programme hebdomadaire, la nouvelle température intérieure s'applique uniquement jusqu'au prochain changement mode éco ↔ mode confort selon le programme hebdomadaire.*

*Pour modifier de façon permanente la température intérieure en mode AUTO, veuillez utiliser l'application Acova Connect.*

#### *Sélection du mode de chauffage sur l'IHC*

*Si l'IHC est connectée à la connect box, seuls certains modes de chauffage peuvent être sélectionnés localement sur l'IHC, qui sont appliqués à tous les appareils dans la même pièce. Il est notamment possible de basculer sur l'IHC entre le mode chauffage actuellement sélectionné et les modes minuterie et stand-by. Tous les autres modes de chauffage peuvent encore être sélectionnés dans l'application Acova Connect et sont appliqués à toutes les pièces et tous les appareils.*

#### **RCE et connect box**

Il est également possible de connecter une RCE à la connect box. Pour ce faire, une RCE doit d'abord être appairée avec la connect box selon le chapitre 5.3. Ensuite, appuyez une fois de plus sur « Ajouter des appareils » dans l'application Acova Connect pour lancer le processus d'appairage avec la RCE.

![](_page_16_Figure_15.jpeg)

 $\bigoplus$ 

# **5.4 Dépannage**

![](_page_17_Picture_274.jpeg)

# **6. Connexion de plusieurs IHC**

Si vous possédez plus d'une IHC, il est possible de les connecter ensemble. Cela permettra de synchroniser les réglages (p. ex. la température intérieure sélectionnée, le mode minuterie) entre les IHC. Cette fonction est utile si les radiateurs sont situés dans la même pièce.

### **6.1 Appairage de deux IHC**

Pour connecter deux IHC l'une à l'autre, suivez les étapes décrites ci-dessous et exécutez-les sur l'appareil respectif.

*Veuillez noter que l'ensemble des étapes doit être effectué sur la première et la deuxième IHC dans un délai de 60 s.*

### **Sur la 1ère IHC**

 $\Omega$ 

Pour accéder au menu des réglages, appuyez sur le bouton rotatif pendant 3 secondes jusqu'à ce que « SEt » s'affiche, puis relâchez-le.

Lorsque la limitation de la température de surface s'affiche, appuyez brièvement sur le bouton rotatif jusqu'à ce que « rC » s'affiche.

![](_page_17_Figure_10.jpeg)

Lorsque « rC » s'affiche, tournez le bouton rotatif pour lancer le processus d'appairage. Passez ensuite à la 2ème IHC.

![](_page_17_Figure_12.jpeg)

#### **Sur la 2ème IHC**

Pour accéder au menu des réglages sur la 2ème IHC, appuyez sur le bouton rotatif pendant 3 secondes jusqu'à ce que « SEt » s'affiche, puis relâchez-le. Lorsque la limitation de la température de surface s'affiche, appuyez brièvement sur le bouton rotatif deux fois jusqu'à ce que « BOX » s'affiche.

![](_page_18_Figure_2.jpeg)

Lorsque « BOX » s'affiche, tournez le bouton rotatif pour lancer le processus d'appairage. Une fois l'appairage réussi, les deux IHC affichent « ok » pendant 5 s et l'icône d'état de connexion s'allume.

![](_page_18_Figure_4.jpeg)

*Une connect box supplémentaire (passerelle) n'est pas nécessaire pour connecter 2 IHC entre elles.*

#### $\Omega$ *D'autres IHC peuvent être ajoutées par la suite.*

*Pour cela, répétez d'abord le processus selon la section « Sur la 1èrr IHC » sur l'une des IHC déjà connectées puis répétez les étapes selon « Sur la 2ème IHC » sur l'IHC à ajouter.*

### **6.2 Appairage de la RCE avec des IHC connectées**

Plusieurs IHC connectées peuvent également être contrôlées de manière centralisée via la télécommande RCE. Pour ce faire, connectez d'abord deux IHC ou plus comme décrit au chapitre 6.1.

Ensuite, accédez au menu des réglages sur l'une des IHC en appuyant sur le bouton rotatif pendant 3 secondes jusqu'à ce que « SEt » s'affiche, puis en le relâchant. Lorsque la limitation de la température de surface s'affiche, appuyez brièvement sur le bouton rotatif jusqu'à ce que « rC » s'affiche.

![](_page_18_Figure_11.jpeg)

Lorsque « rC » s'affiche, tournez le bouton rotatif. Le processus d'appairage démarre pendant 60 s, pendant ce temps, appuyez sur n'importe quel bouton de la RCE.

Une fois l'appairage réussi, l'IHC et la RCE affichent « ok » pendant 5 s et l'icône d'état de connexion s'allume.

![](_page_19_Picture_356.jpeg)

![](_page_19_Picture_2.jpeg)

### **7. Caractéristiques techniques 8. Clause de non-responsabilité, service après-vente, garantie, contenu de la livraison, mise au rebut**

L'IHC peut également être intégrée au système Acova Smart Home, qui permet de connecter intelligemment plusieurs produits Acova dans différentes pièces et de les contrôler de manière centralisée via l'application Acova Connect. Cela nécessite la Acova connect box, qui fait office de passerelle centrale et est disponible séparément. Veuillez contacter votre organisation commerciale Acova pour vous renseigner sur la disponibilité.

#### **Clause de non-responsabilité**

Nous déclinons toute responsabilité pour les dommages résultant de l'utilisation de l'appareil à des fins autres que celles spécifiées par le fabricant. Tout droit à la garantie est également annulé si :

- des travaux sont effectués sur l'appareil contrairement à ce qui est indiqué dans le présent mode d'emploi et/ou si les travaux ne sont pas effectués de manière professionnelle ou sont effectués sans l'autorisation écrite du fabricant,
- l'appareil ou des composants de l'appareil sont modifiés, transformés ou retirés sans l'autorisation écrite expresse du fabricant,
- la résistance électrique présente une accumulation de calcaire ou si elle est endommagée à la suite d'un fonctionnement à sec.

#### **Service après-vente**

Pour toute information technique, veuillez contacter votre artisan professionnel ou le représentant local du fabricant.

#### **Garantie**

Les conditions de garantie figurent dans votre documentation d'achat. Consultez votre revendeur pour toute question relative à la garantie et aux conditions de garantie.

#### **Contenu de la livraison (pour une livraison sans radiateur) :**

- 1 × unité de commande IHC comprenant une résistance électrique avec un filetage de 1/2"
- 1 × mode d'emploi de base
- 1 × notice de sécurité et de montage
- 1 × télécommande (en option)

![](_page_19_Picture_19.jpeg)

Mise au rebut des déchets d'équipements électriques et électroniques. Ne jetez pas ce produit avec les déchets ménagers.

Apportez-le à un point de collecte approprié pour qu'il soit recyclé.

![](_page_19_Picture_22.jpeg)

**Francais**